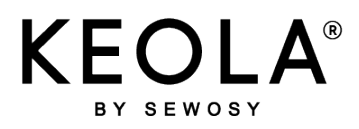

KEOLA\_NTFRA\_V01SIMPL 08/12/2023

## de

**GUIDE**

# **DÉMARRAGE RAPIDE**

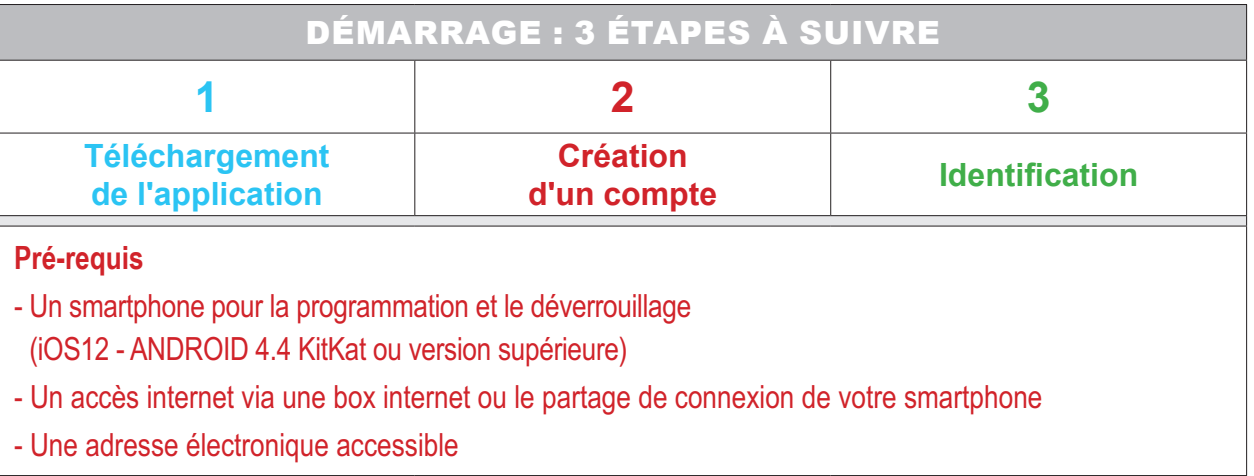

## **1.) Téléchargement de l'application**

ıн

Télécharger l'application **KEOLA®** sur votre smartphone

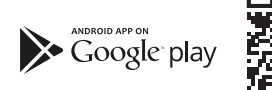

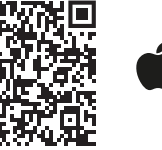

Download on the **App Store** 

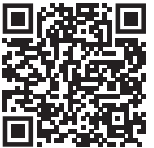

## **2.) Création d'un compte**

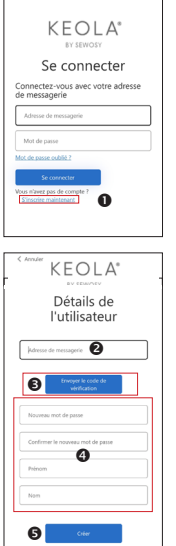

- Cliquer sur **s'inscrire maintenant**
- **2** Indiquer votre adresse de messagerie
- puis cliquer sur **envoyer le code de vérification** *qui sera envoyé sur votre messagerie Entrer ce code via le clavier. Cliquer sur vérifier le code*
- **e** et suivre les instructions *pour renseigner mot de passe, prénom, nom*
- Cliquer sur **Créer** pour valider l'inscription

### **3.) Identification**

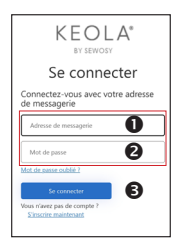

- ▶ La page de connexion s'affiche après les étapes <mark>· et 2</mark> :
- **O** Indiquer votre adresse de messagerie
- **2** Indiquer votre mot de passe
- Cliquer sur **Se connecter**

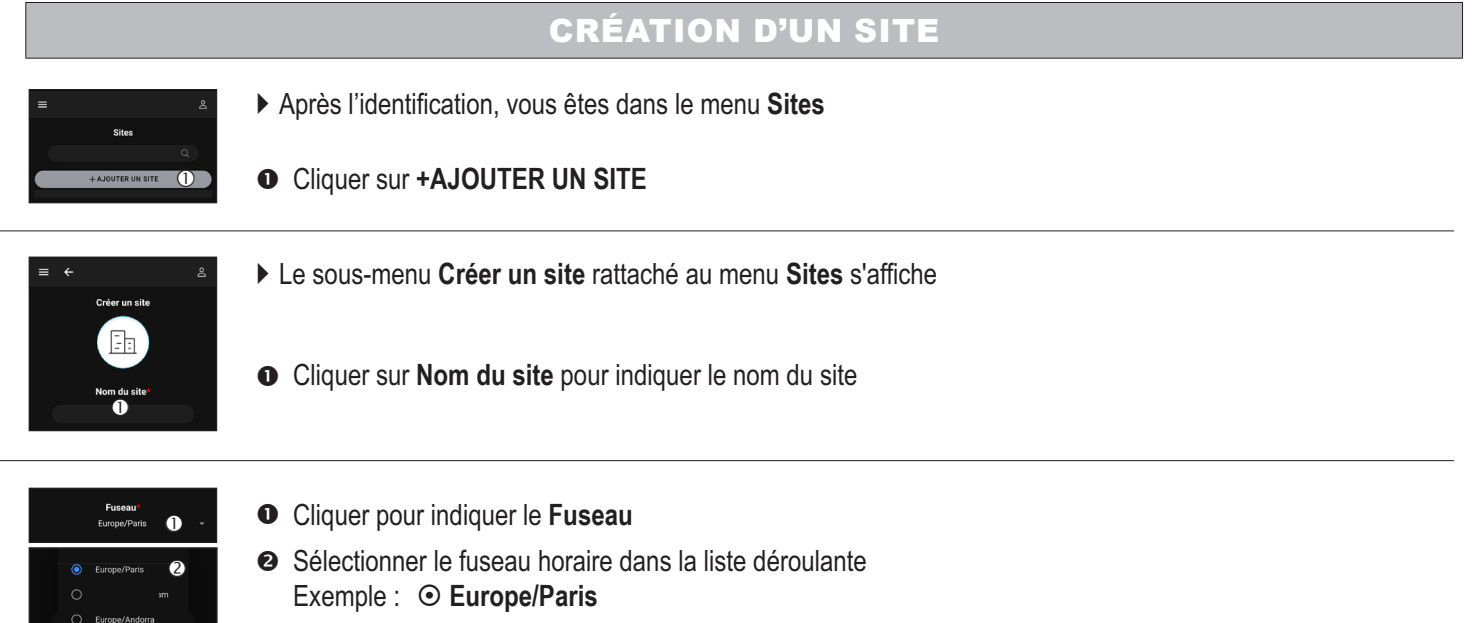

- **<sup>6</sup>** Cliquer sur OK *L'indication du fuseau horaire est obligatoire pour le bon fonctionnement des calendriers KEOLA® et des remontées d'évènements*
- **VALIDER** la création du nouveau site

## CRÉATION D'UN LECTEUR (APPAREIL)

### ATTENTION : Relever le numéro de série de chaque lecteur figurant au dos de son électronique déportée

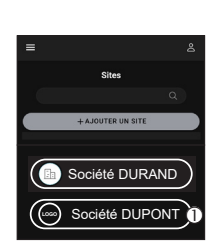

 $\bullet$ 

 $\bullet$ 

Étiquette du numéro de série unique

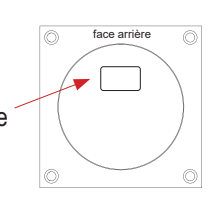

Pour créer un lecteur, il faut sélectionner préalablement le site auquel ce lecteur doit être attribué

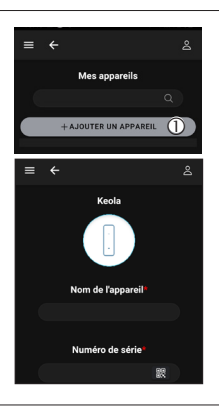

- La page **Mes appareils** s'affiche directement
- **O** Cliquer sur **+AJOUTER UN APPAREIL** 
	- Le sous-menu rattaché au menu **Mes appareils** s'affiche

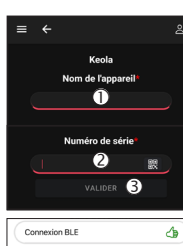

 $\circled{4}$ 

 $\overline{ }$ 

- Indiquer le **Nom de l'appareil**
- **❷** Indiquer le **Numéro de série** du lecteur ou scanner son QR code (cliquer sur l'icône <sup>peur</sup> pour le scanner)
- **VALIDER** avant de quitter la page
- Cliquer sur **Connexion WiFi®** pour connecter KEOLA® au réseau

Sélectionner le réseau et entrer le mot de passe, puis **VALIDER.** KEOLA® se connecte, télécharge et installe les différents fichiers

## INVITER UN UTILISATEUR

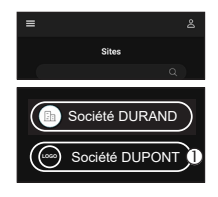

Pour créer un utilisateur, sélectionner préalablement le site auquel vous voulez l'affecter

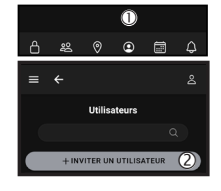

**O** Dans la barre de navigation, cliquer sur l'icône

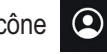

Ajout d'un nouvel utilisateur : Cliquer sur **+INVITER UN UTILISATEUR** et suivre les instructions

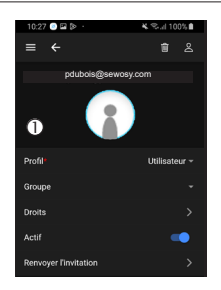

Suivre les instructions La page permettant de renseigner les droits de l'utilisateur pour lui créer un profil s'affiche

## METTRE À JOUR KEOLA**®**

- $\bullet$ 
	- Revenir sur la page listant les sites, cliquer sur un site auquel est/sont affecté(s) un/des lecteur(s)
	- Sélectionner le lecteur pour lequel vous souhaitez effectuer une mise à jour

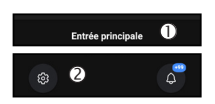

- Vérifier qu'il s'agit du bon lecteur
- **<sup>3</sup>** Cliquer sur l'icône
- La liste des options s'affiche dans une nouvelle page

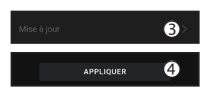

- Choisir **Mise à jour** et **Mise à jour configuration**
- <sup>4</sup>  $\bullet$  Si la mise à jour automatique\* du fichier de configuration est activée, le lecteur met à jour ces options en cliquant sur le bouton APPLIQUER. Si ce n'est pas le cas, il faudra lancer une mise à jour manuelle du lecteur en se connectant au Bluetooth® *\*Voir notice complète pour activer la mise à jour automatique*

*À noter : lors du 1er paramétrage d'un lecteur, l'option* **Mise à jour** *nécessite obligatoirement la connexion BLUETOOTH ®*

### ÉTAT DES LEDS

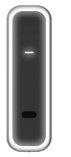

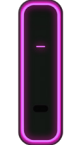

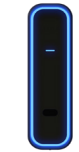

**BLANC CLIGNOTANT** : non initialisé **BLANC FIXE** : en veille

**WIOLET CLIGNOTANT** : mise à jour **BLEU FONCÉ FIXE** : connecté en Bluetooth<sup>®</sup>

Installer le lecteur **à la verticale**

Le centre du lecteur ne doit pas être positionné à plus de 1,30 m de hauteur

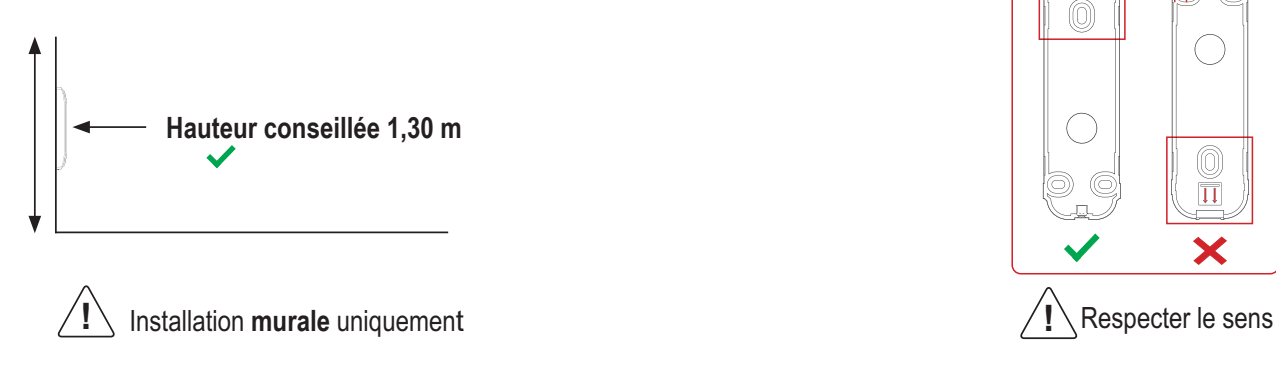

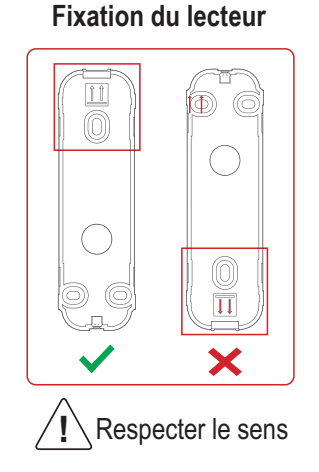

Raccordement de l'électronique déportée

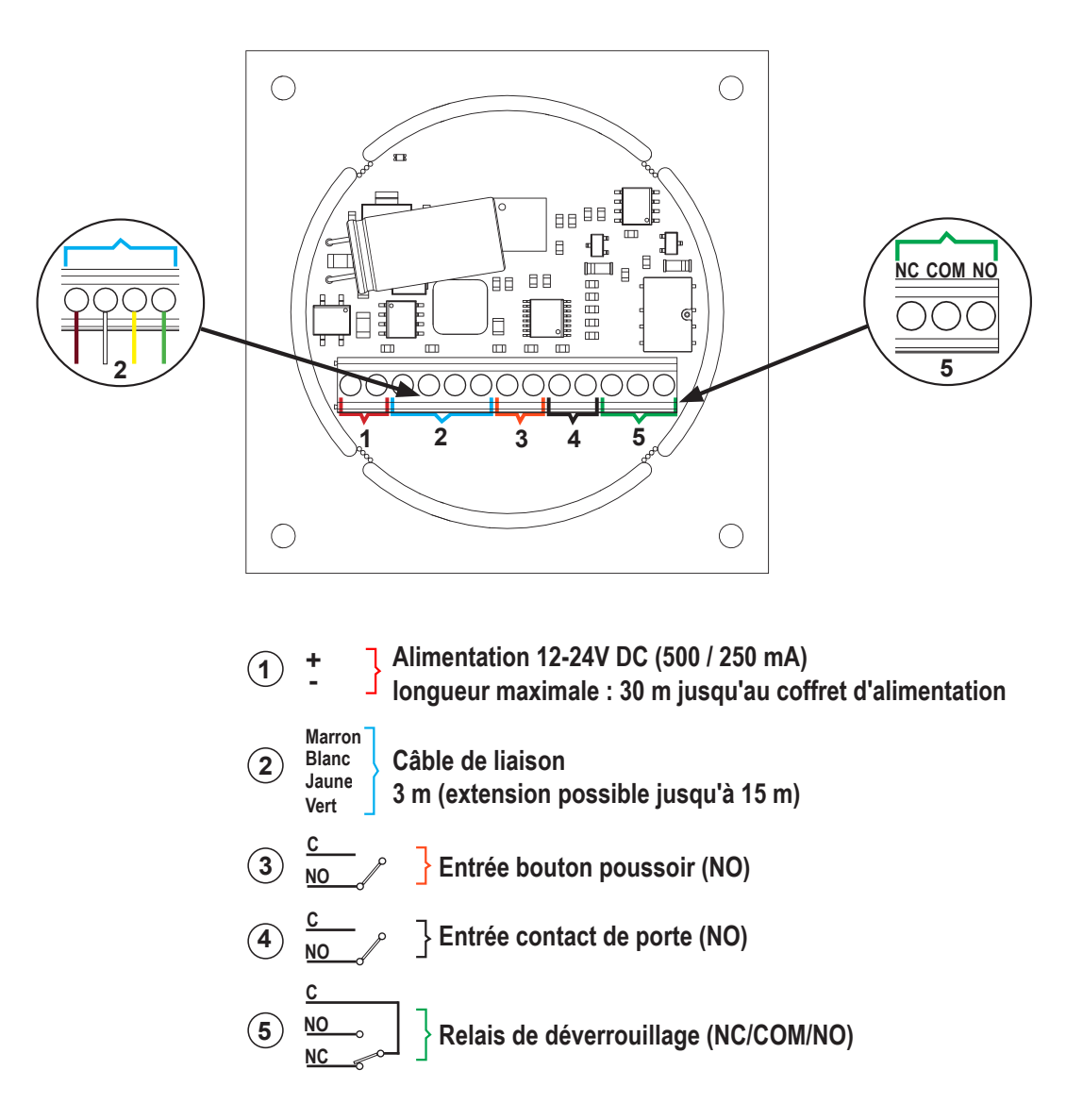

**SEWOSY** 

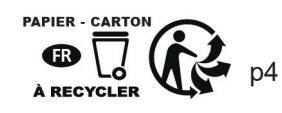